# EPOCH-M1P USER MANUAL

Version 1.0

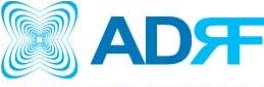

ADVANCED RF TECHNOLOGIES 2607 Colorado Blvd. Los Angeles, CA 90041 USA Tel: 323-254-8131 Fax: 323-254-4928 [www.adrftech.com](http://www.adrftech.com/)

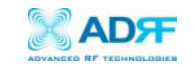

#### Version 1.0 (Released May 4, 2006)

Information in this document is subject to change without notice. Advanced RF Technologies, Inc. 1996-2006. All rights reserved.

#### Please send comments to:

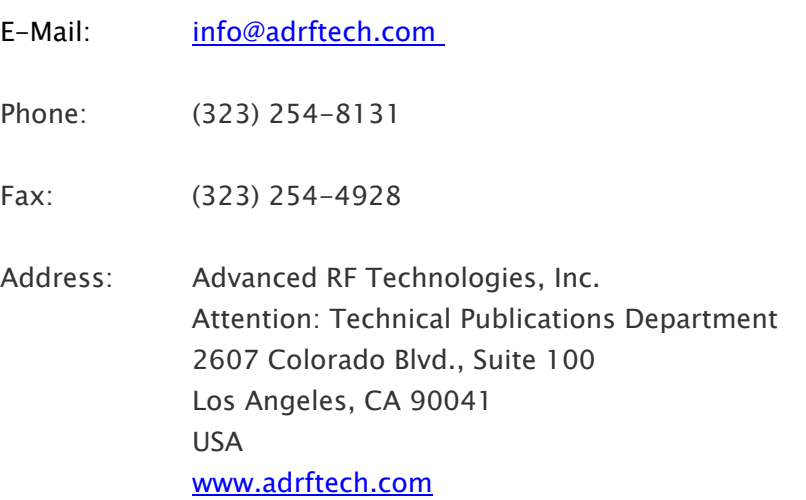

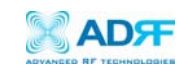

# TABLE OF CONTENTS

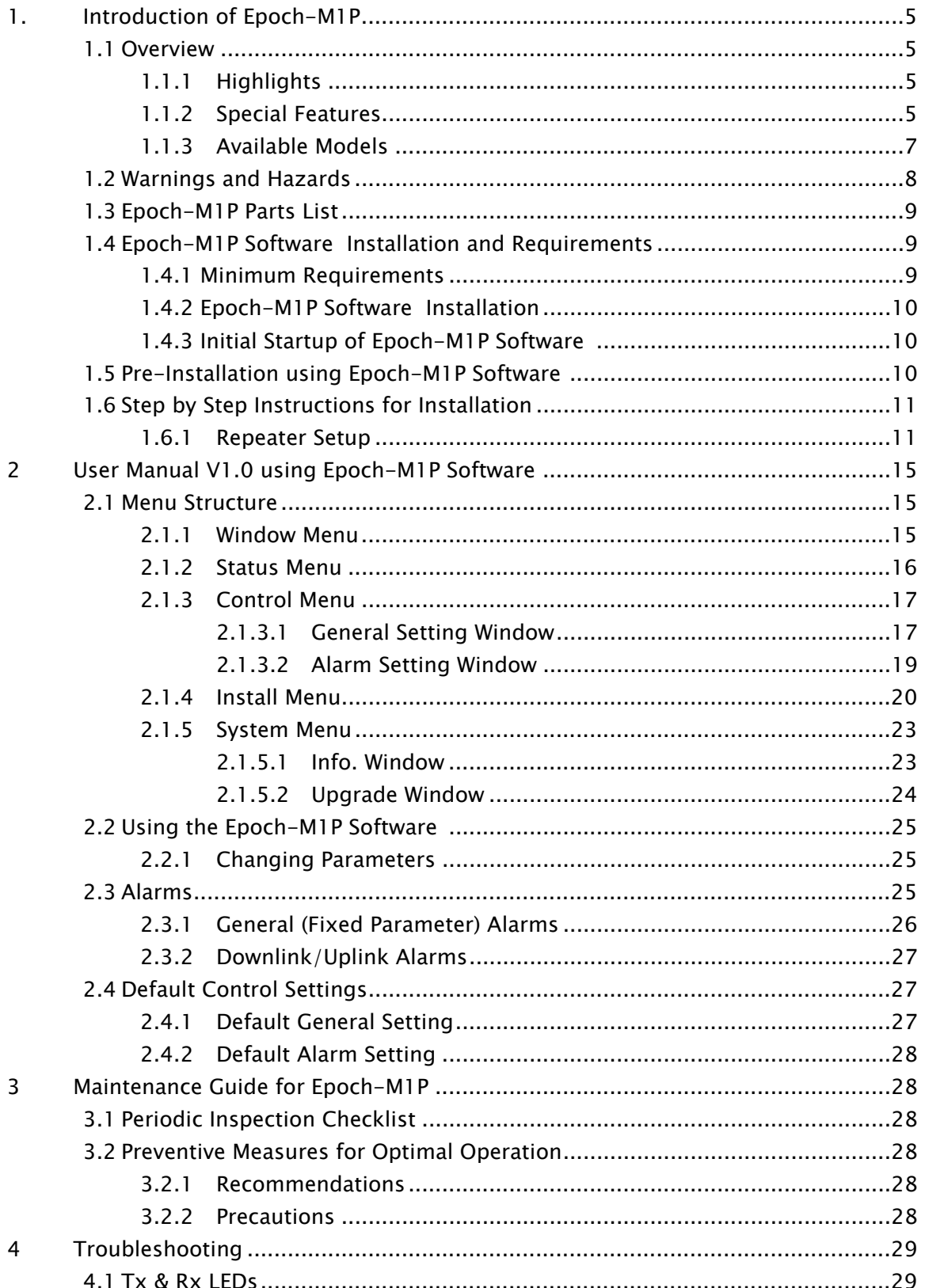

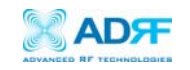

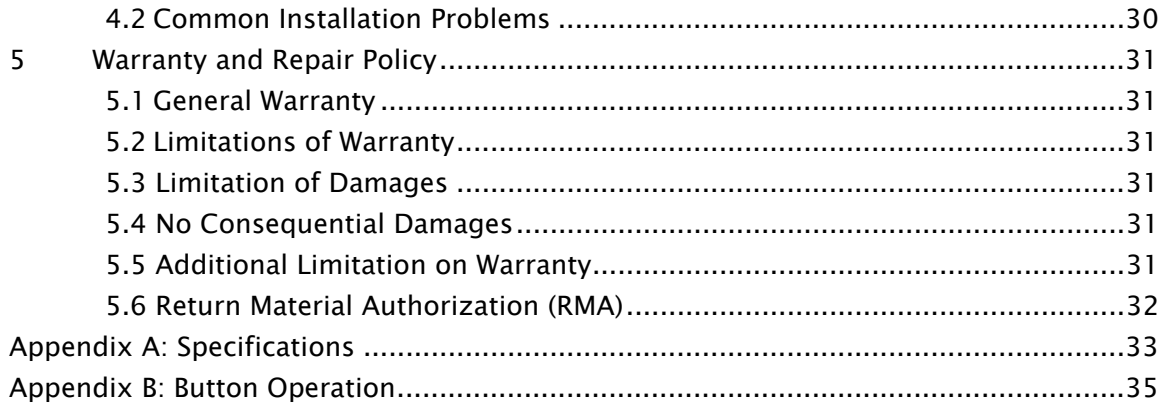

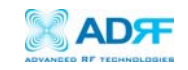

#### <span id="page-4-0"></span>1. Introduction of Epoch-M1P

1.1 Overview

Epoch-M1P series repeaters enhances in-building wireless coverage in the most effective and cost efficient way. For its intelligent design and versatility, Epoch-M1P series repeaters is the ideal choice for wireless coverage problems indoors. Epoch-M1P series repeaters can be used as a stand-alone repeater with passive antennas connected to it or it can also be used as a feeder repeater to a DAS (Distributed Antenna System).

- 1.1.1 Highlights
	- 20 dBm Composite Output Power
	- $\cdot$  80 dB gain
	- $\cdot$  25 dB AGC Range @ 0.5 dB Step
	- Can Set AGC Output Power Level
	- Band/Channel Selectable via Software
	- Can Support Non-Contiguous Bands
	- Supports Embedded Wireless Modem
	- Supports Network Management Monitoring System via SNMP
	- Supports Auxiliary Alarming for a DAS or a Third-Party Repeater

## 1.1.2 Special Features

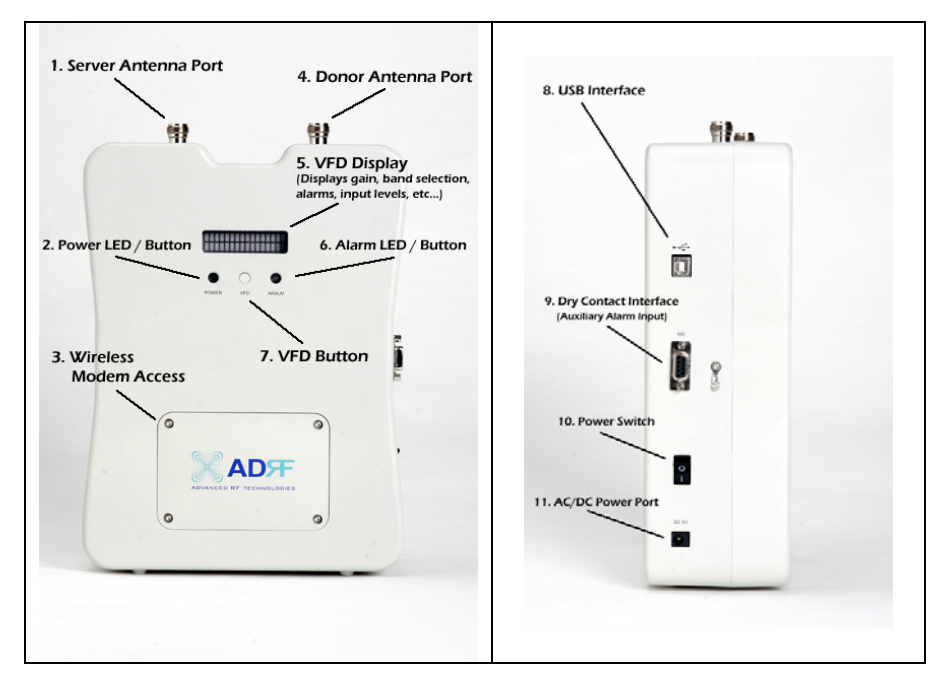

Figure 1 – Front & Right Side Views of the Repeater

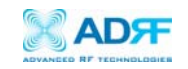

#### 1. Server Antenna Port

One end of the coax cable will connect to the "Server Antenna Port" of Epoch-M1P while the other end of the cable will connect to the server antenna which is pointing towards the intended coverage area.

#### 2. Power LED / Button

The Power LED will be lit Green if the power is turned on and will be not lit if the power is turned off.

#### 3. Wireless Modem Access

You can manually place or take off the wireless modem by taking of the four screws.

#### 4. Donor Antenna Port

One end of the coax cable will connect to the "Donor Antenna Port" of Epoch-M1P while the other end of the cable will connect to the donor antenna which is pointing towards the BTS.

The coax cable coming in from the donor antenna (pointing towards the BTS)

#### 5. VFD Display

In this display, you are able to view the repeater vitals in each link (e.g. RSS, Gain, Output Power & Alarms).

#### 6. Alarm LED / Button

If there's an alarm, the Alarm LED will be lit Red and will not be lit if there isn't any alarm.

At the same time, by pressing the "Alarm LED" button, you can choose the desired operating band(s). By clicking on the "ALARM LED" button each time, you will be sliding the filter (5, 10 or 15 MHz - depending on the Epoch-M1P model) to the right side of the spectrum by an increment of 25 channel steps (1.25 MHz bandwidth).

# \*\* Please refer to Appendix B for more detailed information on how the Alarm LED buttons operates.

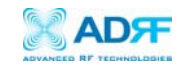

## 7. VFD

VFD stands for "Vacuum Fluorescent Display."

# \*\* Please refer to Appendix B for more detailed information on how the VFD button operates.

## 8. USB Interface

For management and troubleshooting purposes, you can connect your PC to Epoch-M1P via USB cable.

## 9. Dry Contact Interface (AAI)

AAI stands for Auxiliary Alarm Input. It acts as the interface between the two devices (Epoch-M1P & DAS or third-party repeater) so that it can pass alarming information from the third-party device to the Epoch-M1P. The following table illustrates the PIN assignment which can be customized according to the third-party device so that proper alarming parameters are passed to Epoch-M1P.

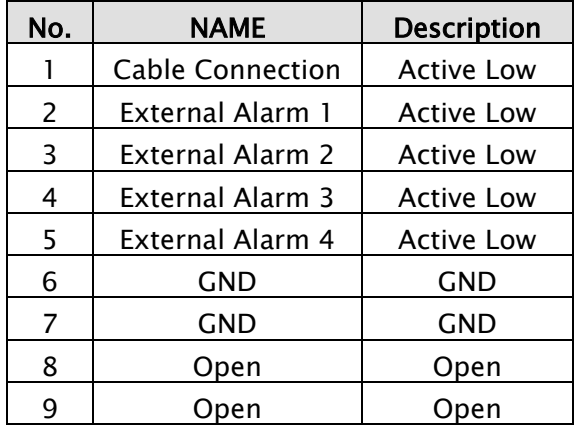

Table 1 – Pin Assignment for AAI

#### 1.1.3 Available Models

Epoch-M1P is available in all 1900 MHz PCS band combinations. The following table illustrates the four standard models:

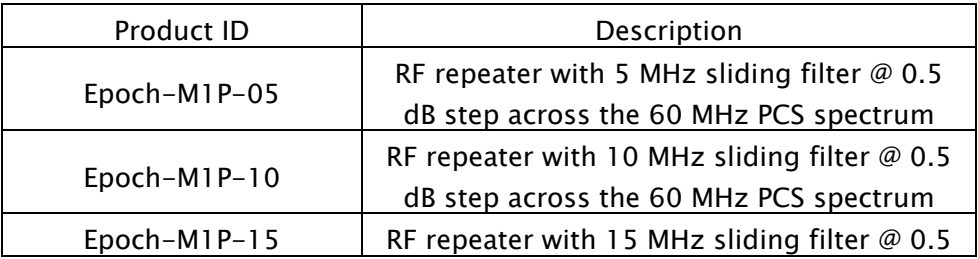

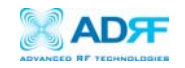

<span id="page-7-0"></span>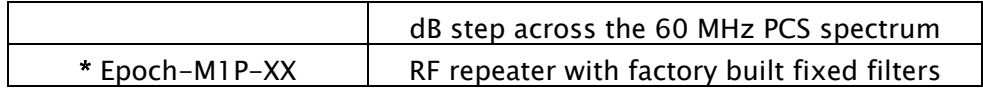

Table 2 – Epoch-MIP Models

\* In certain markets, service providers may be operating in noncontiguous bands, e.g.  $D+E$ ,  $A+C5$ ,  $A3+D+C5$ , etc. In these special markets, we are able to offer custom fixed filters to the service providers.

1.2 Warnings and Hazards

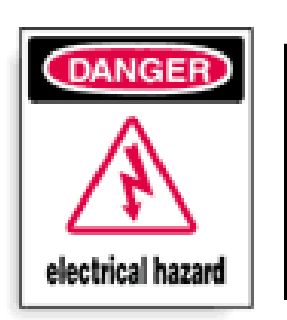

# WARNING! ELECTRIC SHOCK

Opening the Epoch-M1P could result in electric shock and may cause severe injury.

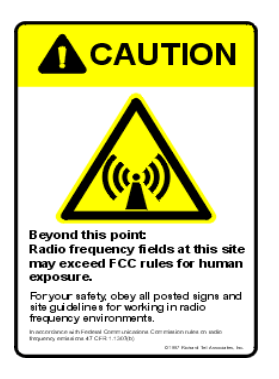

# WARNING! EXPOSURE TO RF

Working with the repeater while in operation, may expose the technician to RF electromagnetic fields that exceed FCC rules for human exposure. Visit the FCC website at www.fcc.gov/oet/rfsafety to learn more about the effects of exposure to RF electromagnetic fields.

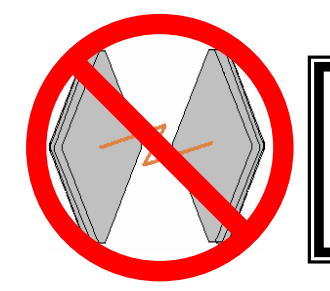

# WARNING! DAMAGE TO REPEATER

Operating the Epoch-M1P with antennas in very close proximity facing each other could lead to severe damage to the repeater.

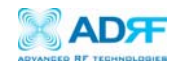

# <span id="page-8-0"></span>RF EXPOSURE & ANTENNA PLACEMENT Guidelines

Actual separation distance is determined upon gain of antenna used.

Please maintain a minimum safe distance of at least 20 cm while operating near the donor and the server antennas. Also, the donor antenna needs to be mounted outdoors on a permanent structure.

# WARRANTY

Opening or tampering the Epoch-M1P will void all warranties.

#### 1.3 Epoch-M1P Parts List

The Epoch-M1P repeater system includes:

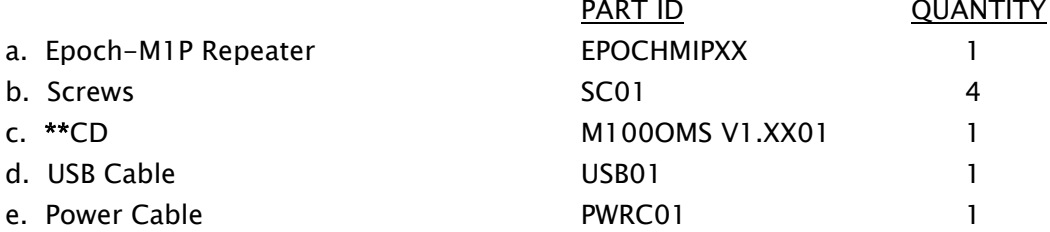

\*\* CD includes: (1) Software; (2) User Manual; (3) M1P Setup Quick Start Guide; (4) USB Cable Setup Quick Start Guide; & (5) Software Setup Quick Start Guide.

#### 1.4 Epoch-M1P Software Installation and Requirements

#### 1.4.1 Minimum PCS Requirements

CPU: 200 MHz Memory: 32 MB Hard Disk: 10 MB (Free Space) USB Port: 1 USB Port CD-ROM Drive

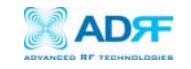

Compatible Operating System: Microsoft Windows 2000 / XP

<span id="page-9-0"></span>1.4.2 Epoch-M1P Software Installation

#### \*\* Refer to the Software Setup Guide

- 1.4.3 Initial Startup of Epoch-M1P Software
	- a. Using the USB cable (USB01) that is provided, connect one end of the cable to the USB port to the PC and the other end to the repeater's USB port located on the right side of the repeater.
	- b. Open the Epoch-M1P Software.

#### \*\* Refer to the USB Setup Guide

1.5 Pre-Installation using Epoch-M1P Software

Prior to the Epoch-M1P installation, ensure that:

- a. The USB cable has been connected and proper communication has been established.
- b. The donor and server antennas are in place.
- c. The TX and RX communication status LEDs are lit green and blinking periodically on the Status Menu.

\*\* The TX and RX LEDs should blink every 1 second only in the Status Menu. In the Status Menu, a blinking green RX LED indicates that the PC is retrieving data from the repeater (Epoch-M1P). Similarly, a blinking green TX LED indicates that the PC is transmitting data to the Epoch-M1P.

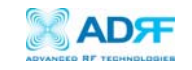

#### <span id="page-10-0"></span>1.6 Step by Step Instructions for Installation

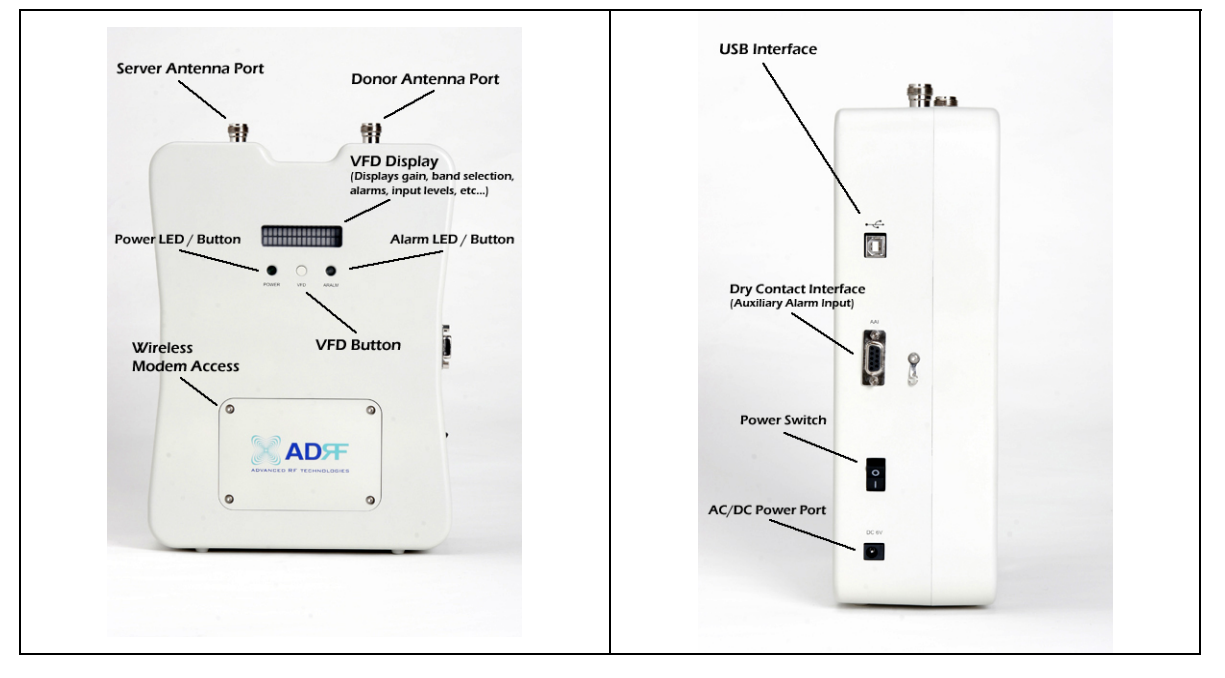

#### 1.6.1 Repeater Setup

Figure 2 – Front & Right Side Views of the Repeater

#### 1. Connect the Power Source

Make sure that the power switch on the right side of the repeater is turned off before connecting the power cable. Connect the power cable to the AC/DC Power Port as shown in Figure 3. Make sure not to turn the power on

# \*\* Before connecting the power cable to the power source, make sure that the voltage source is 110 V.

#### 2. Connect the Donor Antenna

Connect one end of the RF coaxial cable to the donor antenna and the other end to the repeater Donor Antenna Port located on the top of the Epoch-M1P as shown in Figure 2.

#### 6. Connect the Server Antenna

Connect one end of the RF coaxial cable to the server antenna and connect the other end to the repeater Server Antenna Port located on the top of the Epoch-M1P as shown in Figure 2.

# 7. Connect the USB Cable

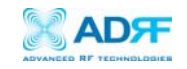

Using the USB cable (included in the box), connect one end of the cable to the Epoch-M1P's USB port located on the right side of the repeater and the other end to the PC's USB port as shown in Figure 2.

\*\* Install the USB driver and the Epoch-M1P Manager Software prior to installation.

#### 8. Turn On the Power for Epoch-M1P

Make sure that the donor and server antennas and the power cable are securely connected to the correct ports. Turn the power switch on, located on the right side of the repeater.

#### 9. Launch the Epoch-M1P Software

Open the Epoch-M1P Software. You will see the Status Menu.

\*\* For more detailed information on the Epoch–M1P Software, please refer to Section 2 on page 15.

\*\* If only one or both of the LEDs are not blinking: (1) check the physical USB cable connection or (2) check if the repeater power is turned on.

#### 10. Go to the Install Window

Now with the blinking TX and RX status LEDs on the Status Window, go to the Install Window. You will see the following:

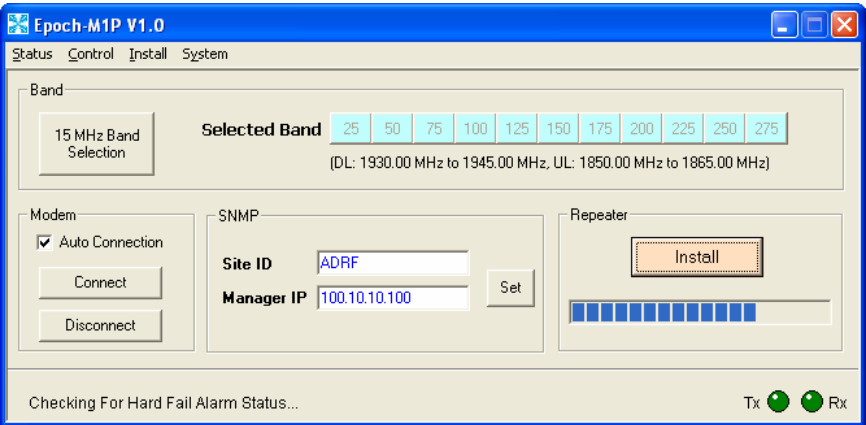

Figure 3 - Installation Window of the Epoch-M1P Software

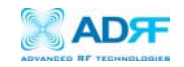

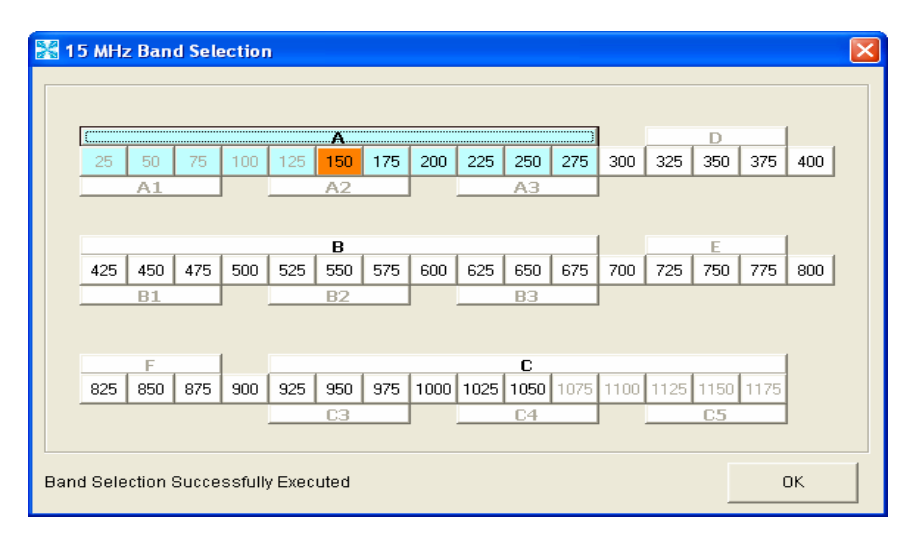

Figure 4 – Band Selection Window of the Epoch-M1P Software

#### 11. Select the Desired Band(s)

From the Install Window (Figure 3), click on "XX MHz Band Selection" button and a new pop-up window will appear (Figure 4). Select the desired band(s) or center channel number(s) by clicking the appropriate buttons. You can deselect the undesired band(s) or channel number(s) by clicking the button again.

There are two ways of selecting the operating band(s): (1) you can click on the partial/full band itself (e.g. A1, B, E, etc.) or (2) you can click on the specific channel #'s (e.g. 100, 125, 325, etc.).

\*\* Depending on which model of Epoch–M1P is being used, the band selection window will vary.

 \*\* If a wireless modem is not connected, skip steps 12 through 13 and proceed to step 14.

#### 12. Provide SNMP Information

Type in the Site ID and the Manager IP address as given to you by the Wireless Provider. Once both the parameters are typed in, you must click "Set" for it to be executed.

#### 13. Check the Modem Connection

Verify that the Auto Connection box is checked.

#### 14. Click on Install

After the first three steps, click on "Install." This installation process will normally take less than a minute.

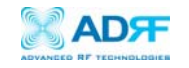

# \*\* Please refer to the "M1P Setup Guide" for any questions or problems that you may encounter during this installation process.

If a modem is not connected to the repeater and you click the "Install" button, the following pop-up window will appear:

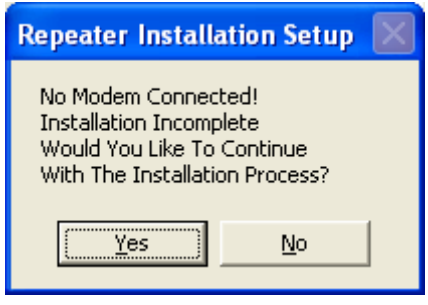

If you choose to continue with the RF portion only, simply click "Yes" and the installation process will resume again.

#### 16. Check the Front LED Panel

Check that the Power LED is on (Green) and the Alarm LED (Red) is off.

\*\* If the Alarm LED is on, refer to Section 2.3 on page 25.

\*\* You can go to the Status Menu of the Epoch-M1P Software to view the basic parameters of the repeater once the repeater has installed successfully.

#### CONGRATULATIONS!!

The Epoch-M1P Installation Process is Complete.

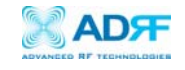

- <span id="page-14-0"></span>2 User Manual V1.0 using Epoch-M1P Software
	- 2.1 Menu Structure
		- 2.1.1 Window Overview

# **Status**

The Status Window allows you to monitor the current settings and status of the Epoch-M1P.

# Control

The Control Window enables you to change or adjust the Epoch-M1P's parameters and settings.

# Install

The Install Window guides you through an automated installation of the Epoch-M1P repeater.

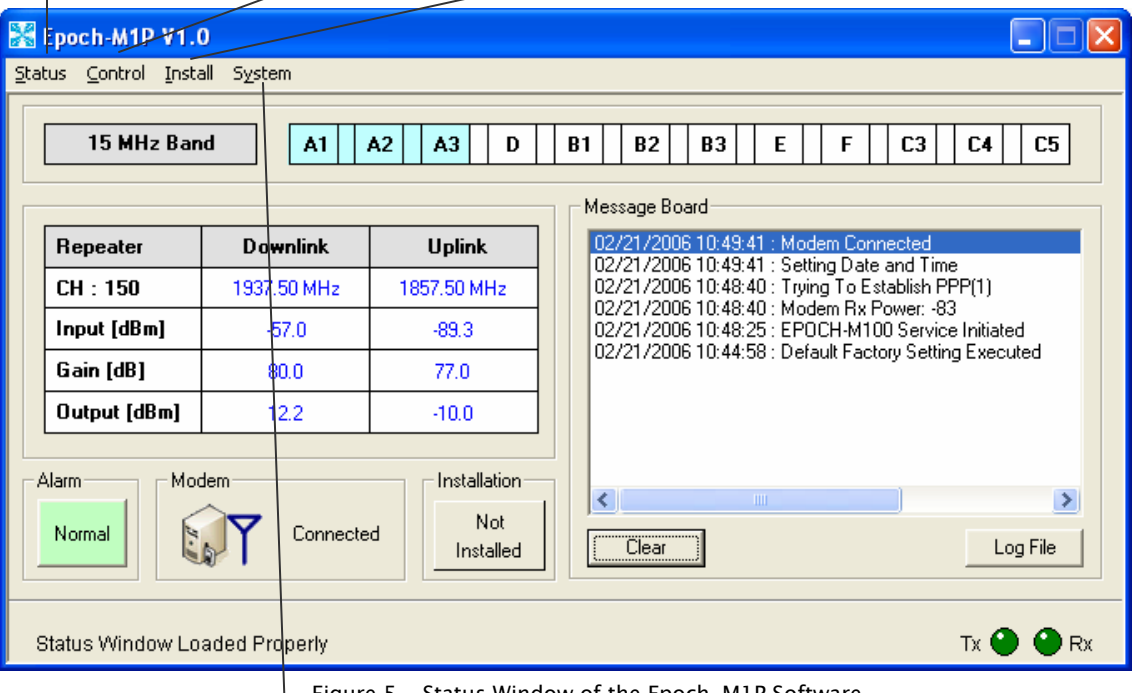

Figure 5 - Status Window of the Epoch-M1P Software

# **System Information**

For more detailed system information, click on the Info. Menu. Information such as model number, serial number, firmware version and manufacturing date of the repeater are included here.

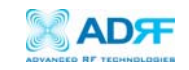

#### <span id="page-15-0"></span>2.1.2 Status Window

The Status Window is the monitoring window of the Epoch-M1P Software. This window enables the user to monitor the status and settings of the Epoch-M1P. In other words, no parameters can be changed in the Status Window. To change parameters, you will need to go to the Control Window.

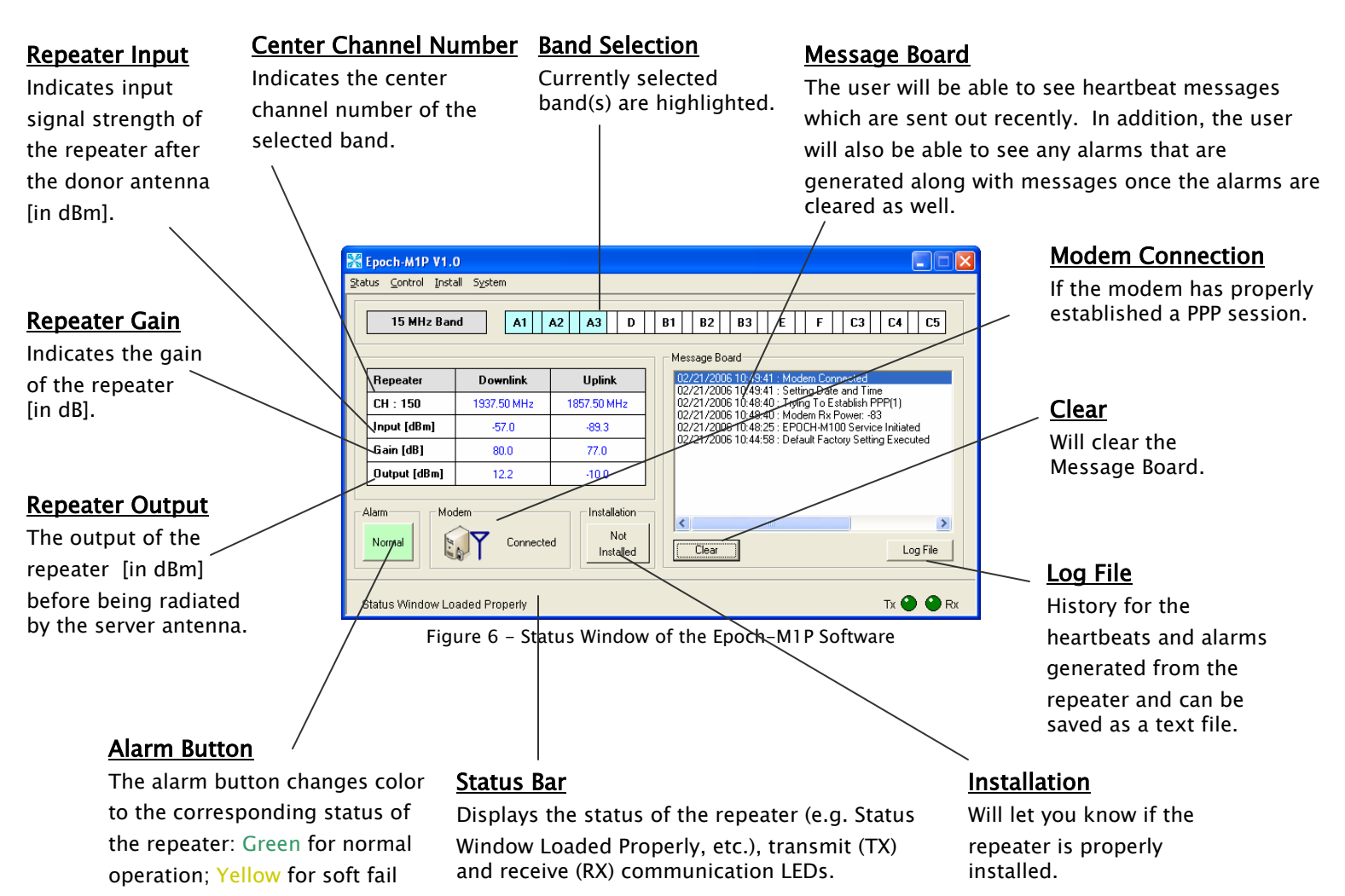

alarm; and Red for hard fail alarm. Click on the alarm button for detailed alarm

information.

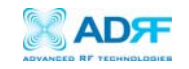

#### <span id="page-16-0"></span>2.1.3 Control Menu

#### 2.1.3.1General Setting Window

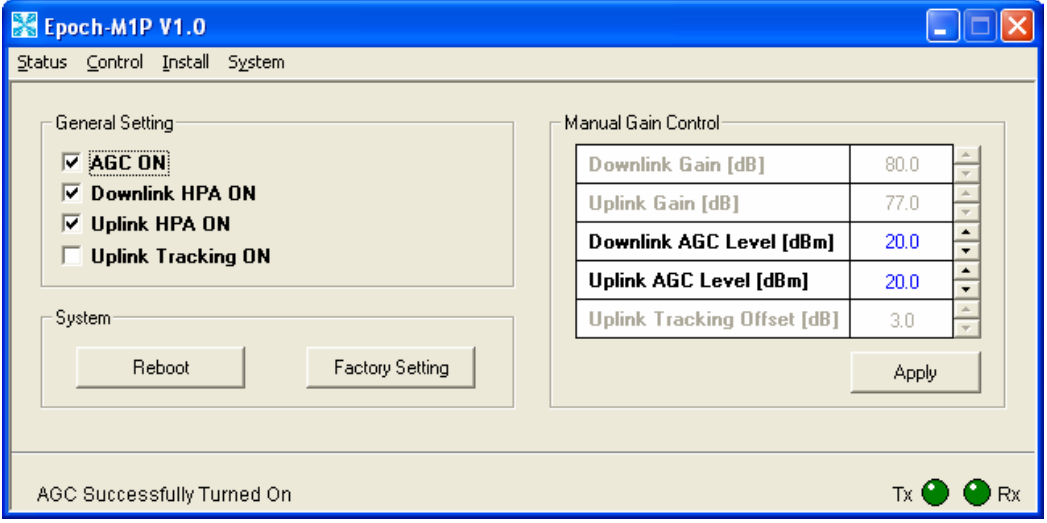

Figure 7 - General Setting Window of the Epoch-M1P Software

# AGC Mode

AGC (Auto Gain Control) adjusts the variable gain of the repeater to ensure a constant specified output power of 20 dBm. The functionality of the AGC feature is assured under the condition that the input BTS signal is within the specified AGC range (-60 to -35 dBm  $\Rightarrow$  assuming AGC Level is set to 20 dBm) and that sufficient isolation exists between antennas ( $\geq$  93 dB). By default, the AGC ON box is checked. To manually change the gains in both the links, AGC ON must be unchecked.

If AGC ON is checked and Uplink Tracking ON is unchecked, the user can specify the AGC level in the downlink and in the uplink respectively  $\varnothing$  0.5 dB step (0 to 20 dBm). By default, the AGC Level is set to 20 dBm in each link.

#### Downlink/Uplink HPA Mode

The HPA mode enables the user to turn the HPA on or off. If the HPA is turned off on either link, the Epoch-M1P will not operate properly. Both HPAs needs to be turned on for the RF portion of the repeater to work in both directions (downlink and uplink). By default, the *Downlink/Uplink HPA ON* box are checked.

Either or both HPAs can be turned off for troubleshooting purposes during an installation process.

#### Uplink Tracking/Offset Modes

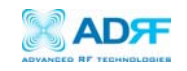

Uplink tracking mode enables or disables the Uplink Tracking ON feature that sets the gain in the uplink equaling to the gain in the downlink. The tracking gain offset is the difference in the uplink and downlink gains. For example, if the downlink gain is 80 dB, the Uplink Tracking ON is checked, and the Uplink Tracking Gain Offset is set to 3 dB, the uplink gain would be 77 dB.

the default *Uplink Tracking Offset* is set to 3 dB. This means that the uplink gain  $\,$ By default, the *Uplink Tracking ON* box is not checked. If it was checked, then will track the down link gain and will be 3 dB less.

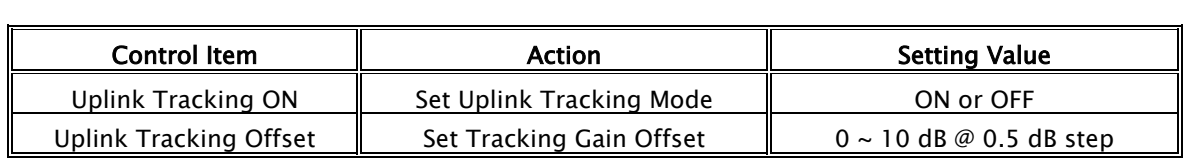

Table 3 - Uplink Tracking Mode and Tracking Gain Offset Range

#### Downlink/Uplink Gain

The gain of the Epoch-M1P is the ratio of the input signal to the output signal. The gain may be set in both links.

#### \*\* The manual gain option is disabled when the AGC ON box is checked.

#### Reboot

By clicking the "Reboot" button, similar to how the operation works in a PC, the control board of the repeater will restart itself.

#### Factory Setting

Clicking on the "Factory Setting" button resets the settings of the repeater to the original default factory settings as noted in the "Default Control Settings" in Section 2.4 on page 28.

\*\* You will lose your current saved settings once you click on Factory Setting.

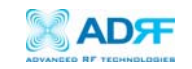

#### 2.1.3.2 Alarm Setting Window

<span id="page-18-0"></span>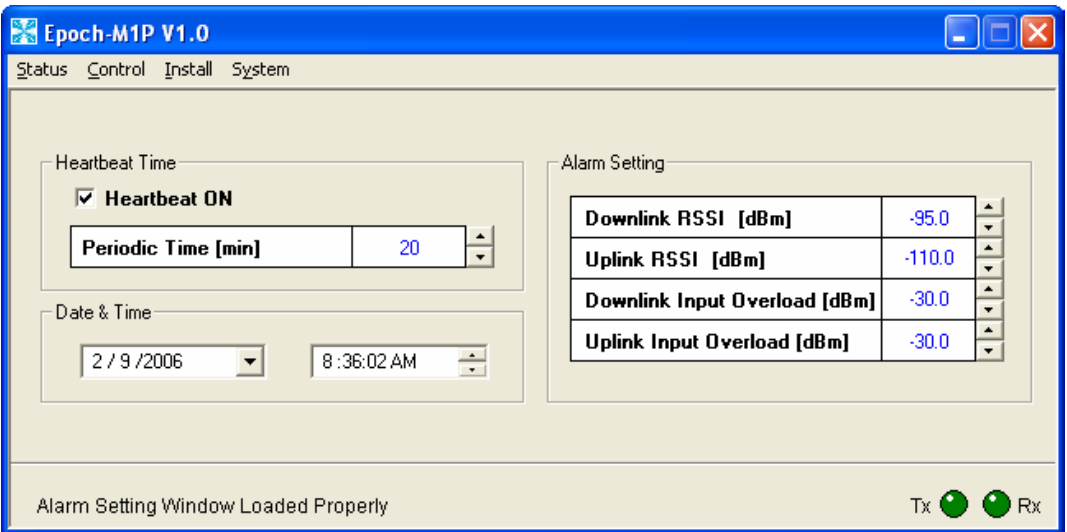

Figure 8 - Alarm Setting Window of the Epoch-M1P Software

#### Heartbeat

Heartbeat is a periodic message sent out to Wireless Provider's NOC only if the repeater comes with a wireless modem.

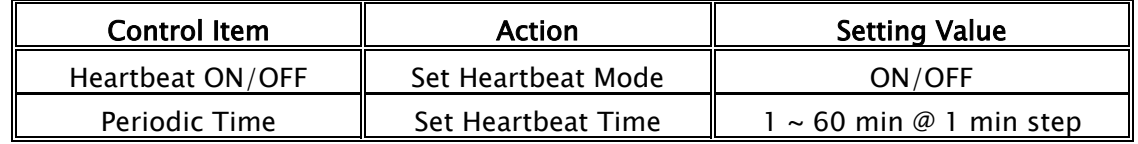

Table 4 - Heartbeat Mode and Time Range

#### Heartbeat Mode

The Heartbeat ON box is checked by default. The heartbeat feature is only available if the repeater has a wireless modem.

#### Periodic Time

The *Periodic Time* is the time interval between Heartbeats *only if the repeater* has a wireless modem connected to it. The default periodic time is 20 minutes. The periodic time can be adjusted manually between 1 to 60 minutes.

#### Date & Time

If the repeater doesn't come have a wireless modem, you need to set the date and time manually in order for the Log File to reflect accurate information in terms of when the data was generated.

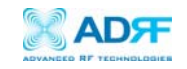

<span id="page-19-0"></span>If there's a modem inside the repeater, you don't need to set the date and time manually.

### Alarm Setting

#### RSSI

The RSSI alarm is the minimum RSSI value that the Epoch-M1P requires to ensure optimal coverage. The RSSI alarm will go off when the RSSI is lower than the threshold value (refer to the RSSI value in the Alarm Setting Window). The threshold RSSI value can also be adjusted manually  $\varnothing$  0.5 dB step (range is shown in Table 5 on page 20).

#### Input Overload

A Downlink/Uplink Input Overload alarm occurs when the input signal strength to the Epoch-M1P exceeds the threshold value (refer to the Uplink/Downlink Input Overload values in the Alarm Setting window).

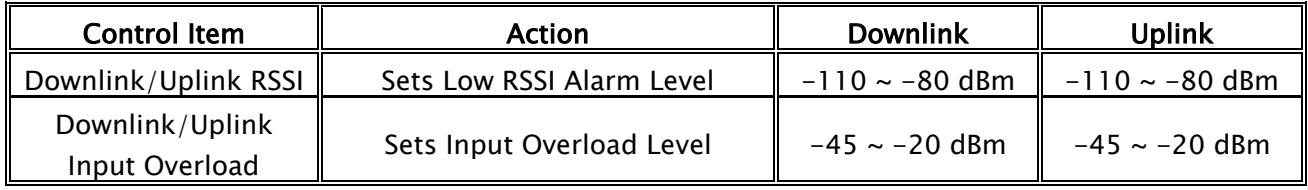

Table 5 - Alarm Threshold Values

#### 2.1.4 Install Window

At the time of installation, the installer needs to go to the Install Window of the Epoch-M1P Software. The Install Window will guide the installer through a step by step process to properly install the Epoch-M1P repeater.

For setup or installation of Epoch-M1P, go to the Install Window.

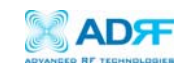

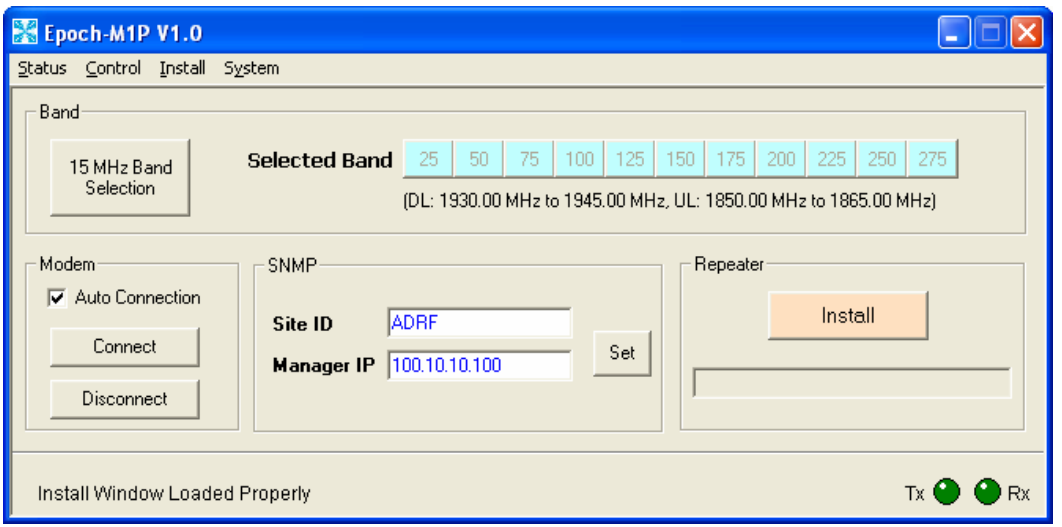

Figure 9 - Install Window of the Epoch-M1P Software

#### Band

As shown on Figure 9, click on "Band Selection" button and a new pop-up window will appear as shown in Figure 5. Select the desired band(s) or channel number(s) by clicking the appropriate buttons. You can deselect the undesired band(s) or channel number(s) by clicking the button again.

There are two ways of selecting the operating band(s): (1) you can click on the partial/full band itself (e.g. A1, B, E, etc.) or (2) you can click on the specific channel number (e.g. 100, 125, 325, etc.).

The following Table 5 illustrates the channel numbers associated with each partial/full band. For example, if the Epoch-M1P-05 model which uses the 5 MHz sliding filter is being used, then in order to choose the B2 band, you would have to click on the center channel number from the chart below, which is channel number 550.

Similarly, if the Epoch-M1P-15 model which uses the 15 MHz sliding filter is being used, then in order to select C band, you would have to click on the channel number 1050 which is the center channel number of the C band. The following table illustrates the channel numbers assigned to the partial PCS bands.

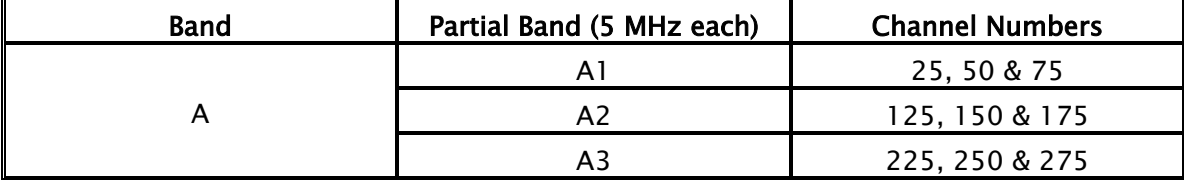

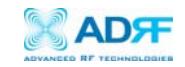

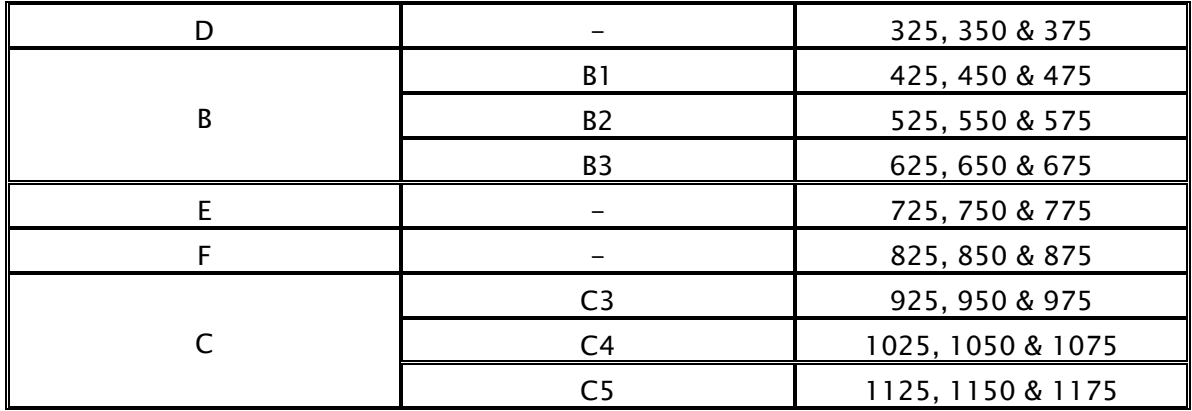

Table <sup>6</sup> – Channel Number Assignment

# SNMP (only applicable if a wireless modem is connected to the repeater)

a. Site ID

The *Site ID* is a unique ID for each site and will be provided by the Wireless Provider.

b. Manager IP

The Manager IP address will be provided by the Wireless Provider. The repeater will send alarms to the Wireless Provider's NOC to the assigned Manager IP address.

### Modem *(only applicable if a wireless modem is connected to the repeater)*

The Auto Connection box needs to be checked when the wireless modem is installed inside the repeater. A wireless modem is used in order to send the alarms and the heartbeat over the air to the Wireless Provider's NOC.

#### Repeater

Click the "Install" button and the repeater will setup automatically.

For information regarding the use of the Epoch-M1P Software during installation, refer to Section 1.7.1 on page 11, "Repeater Installation" (starting at number 9).

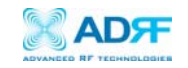

#### <span id="page-22-0"></span>2.1.5 System Menu

#### 2.1.5.1Info. Window

The Info. Window displays the Model Number, Serial Number and Firmware Version of the Epoch-M1P repeater. Contact information is included along with a link to Advanced RF Technologies, Inc.'s URL.

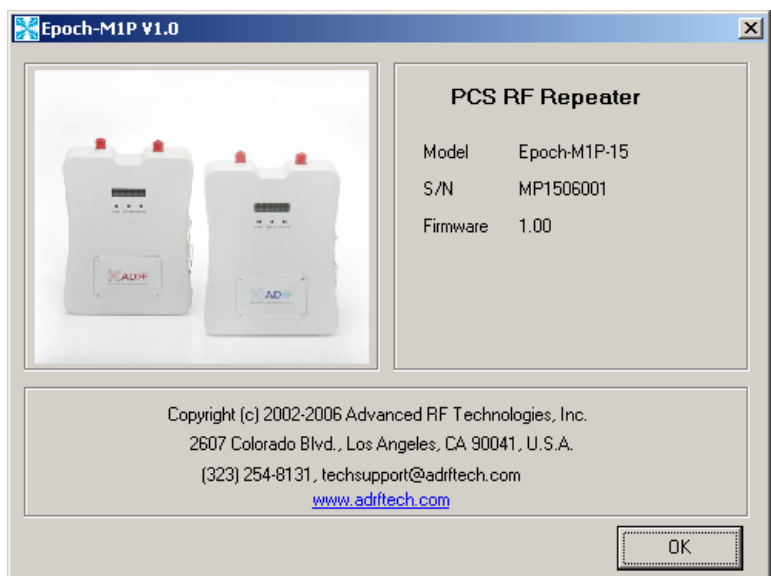

Figure 10 - Info. Window of the Epoch-M1P Software

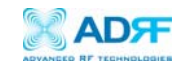

#### 2.1.5.2Upgrade Window

In order to download the latest repeater firmware, click on the Upgrade Window. The firmware file will be provided by the technical support group from Advanced RF Technologies, Inc. Once the firmware file has been saved on the PC, you would connect the Epoch-M1P repeater to the PC via the USB cable provided. Click on "Open" and locate the firmware file and click on 'Download."

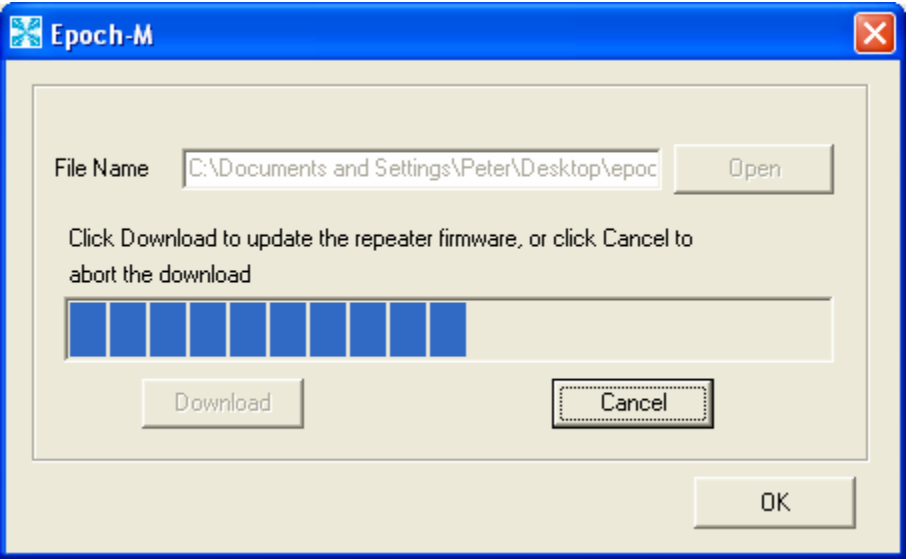

Figure11 - Upgrade Window of the Epoch-M1P Software

Once the firmware has been downloaded successfully, the following pop-up window will appear.

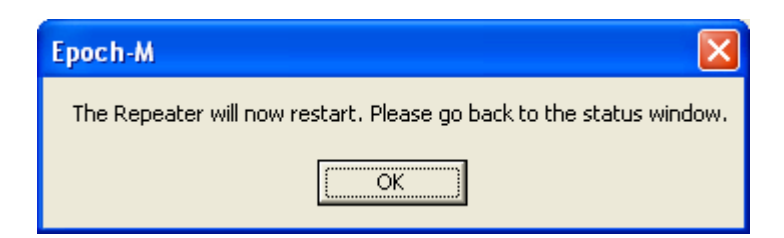

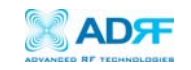

#### <span id="page-24-0"></span>2.2 Using the Epoch-M1P Software

### 2.2.1 Changing Parameters

In changing the parameters of the repeater using the Epoch-M1P Software, note that the values entered into the Epoch-M1P Software are limited to the ranges and modes specified in the Menu Structure section as explained in Section 2.1 on page 15.

The chart below shows the parameters that can be changed and the location of each parameter in the Control Menu Structure. The asterisk "\*" denotes parameters that apply to both uplink and downlink.

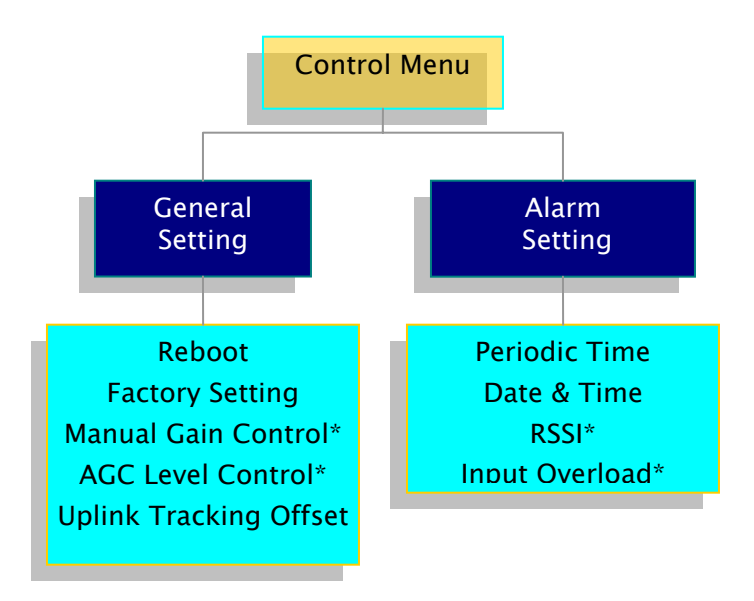

Figure 12 - Variable Parameters in the Epoch-M1P Software

#### 2.3 Alarms

All the various alarms that are supported by Epoch-M1P can be viewed by clicking the "Alarm" button on the Status Window. If a soft or hard fail alarm should occur, the corresponding alarm box would be highlighted in yellow or in red respectively. In order to find out what is causing the alarm(s), simply place the mouse cursor over the highlighted yellow or red alarm box (Note: only applicable to some of the alarms) and a message will appear, displaying the threshold value and the current measured value. To update the window, click the "Refresh" button.

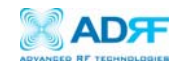

<span id="page-25-0"></span>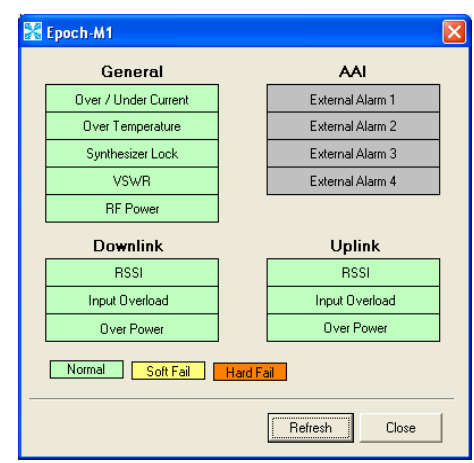

Figure 13 - All Alarm Parameters Supported by Epoch-M1P

In the event of a hard fail alarm, the control board will shutdown the HPA (both uplink & downlink) for 30 seconds and then turns on the HPA to check for a repeated hard fail occurrence. If the hard fail alarm is persisting up to four consecutive occurrences, the control board will shutdown the HPA for 20 minutes (total of five consecutive hard fails). After 20 minutes, the HPA will automatically come back alive and the control board will check if the Hard Fail alarm has cleared. If it has not, the same process will continue as mentioned above.

# \*\* The alarms can also be viewed on the front panel of the repeater by clicking the VFD button. Please refer to Appendix B for more detailed information.

\*\* Epoch–M1P also supports AAI (Auxiliary Alarm Input). Please refer to Section 1.1.2 on Page 6.

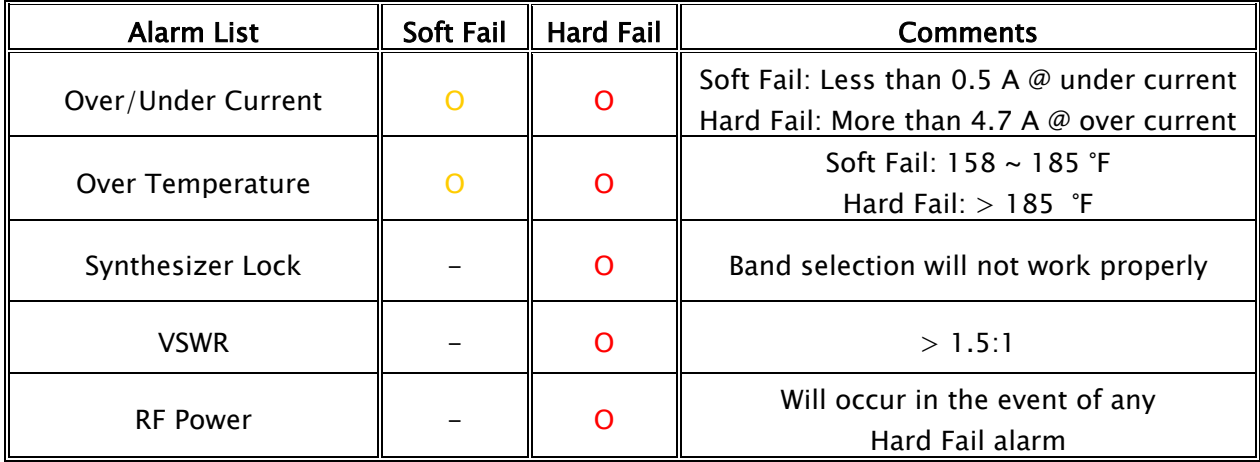

#### 2.3.1 General (Fixed Parameter) Alarms

Table 7 - General (Fixed Parameter) Alarms of the Epoch-M1P Software

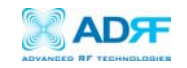

<span id="page-26-0"></span>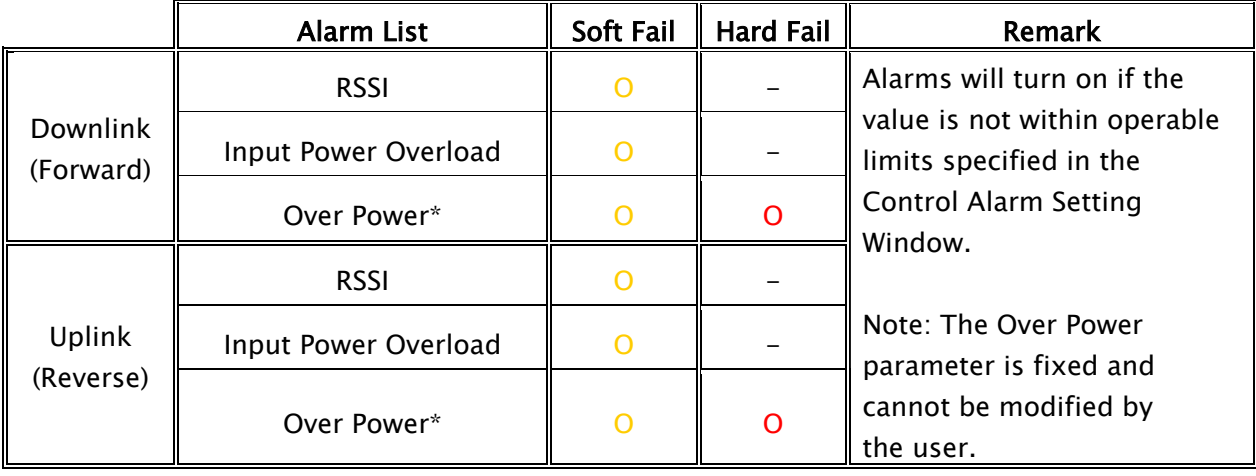

#### 2.3.2 Downlink/Uplink Alarms

Table 8 – List of Alarm Settings of the Epoch-M1P Software

The example below distinguishes the difference between an over power soft failure and an over power hard failure:

The threshold value for the downlink over power parameter is set to 22.0 dBm (factory set value), a Hard Fail alarm would occur if the downlink over power value was greater than 22.0 dBm (20 dBm is the maximum composite power allowable). Similarly, a Soft Fail alarm would occur if the downlink over power value was greater than 21.0 dBm but less than 22.0 dBm. Vice versa, the same example is also applicable in the uplink side.

- 2.4 Default Control Settings
	- 2.4.1 Default General Settings

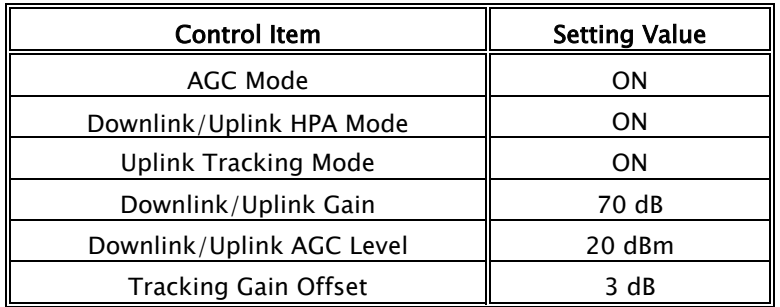

Table 9 - Adjustable Alarm Settings of the Epoch-M1P Epoch-M1P

- a. When *Uplink Tracking ON* mode is enabled, the *Tracking Gain Offset* is set to 3 dB.
- b. When AGC ON mode is enabled, by default, the Downlink/Uplink AGC Level is set to 20 dBm.

#### <span id="page-27-0"></span>2.4.2 Default Alarm Setting

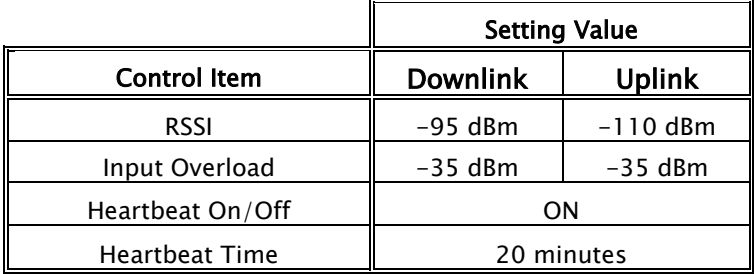

Table 10 - Default Alarm Parameter Values of the Epoch-M1P Software

3 Maintenance Guide for Epoch-M1P

3.1 Periodic Inspection Checklist

- $\Box$  a. Check for loose connections to the repeater and antennas. If connections are loose, make sure that all connections are tightly fastened properly.
- $\Box$  b. Cables and connectors are in good condition.
- $\Box$  c. Ensure that the repeater brackets are in good condition and that the repeater is securely fastened.
- 3.2 Preventive Measures for Optimal Operation
	- 3.2.1 Recommendations
		- Perform the *Periodic Inspection Checklist* quarterly or semiannually.
	- 3.2.2 Precautions
		- Do not operate the repeater with the antennas in extremely close proximity as this may cause damage to the repeater.
		- Do not change parameters unless instructed to do so by an authorized supervisor.
		- Do not move the repeater unless instructed to do so by an authorized supervisor.
		- Do not detach any cables to the repeater unless repair of respective components are necessary.

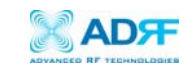

# <span id="page-28-0"></span>4 Troubleshooting

#### 4.1 Tx & Rx LEDs

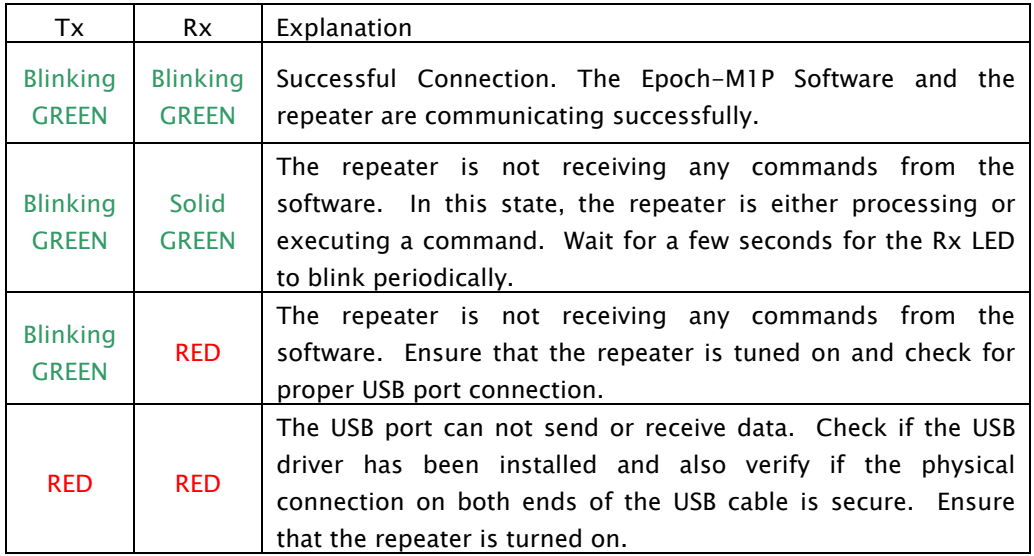

#### Table 11 - Tx and Rx LEDs

# \*\* The Tx/Rx LEDs will blink periodically only on the Status Window.

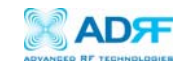

#### <span id="page-29-0"></span>4.2 Common Installation Problems

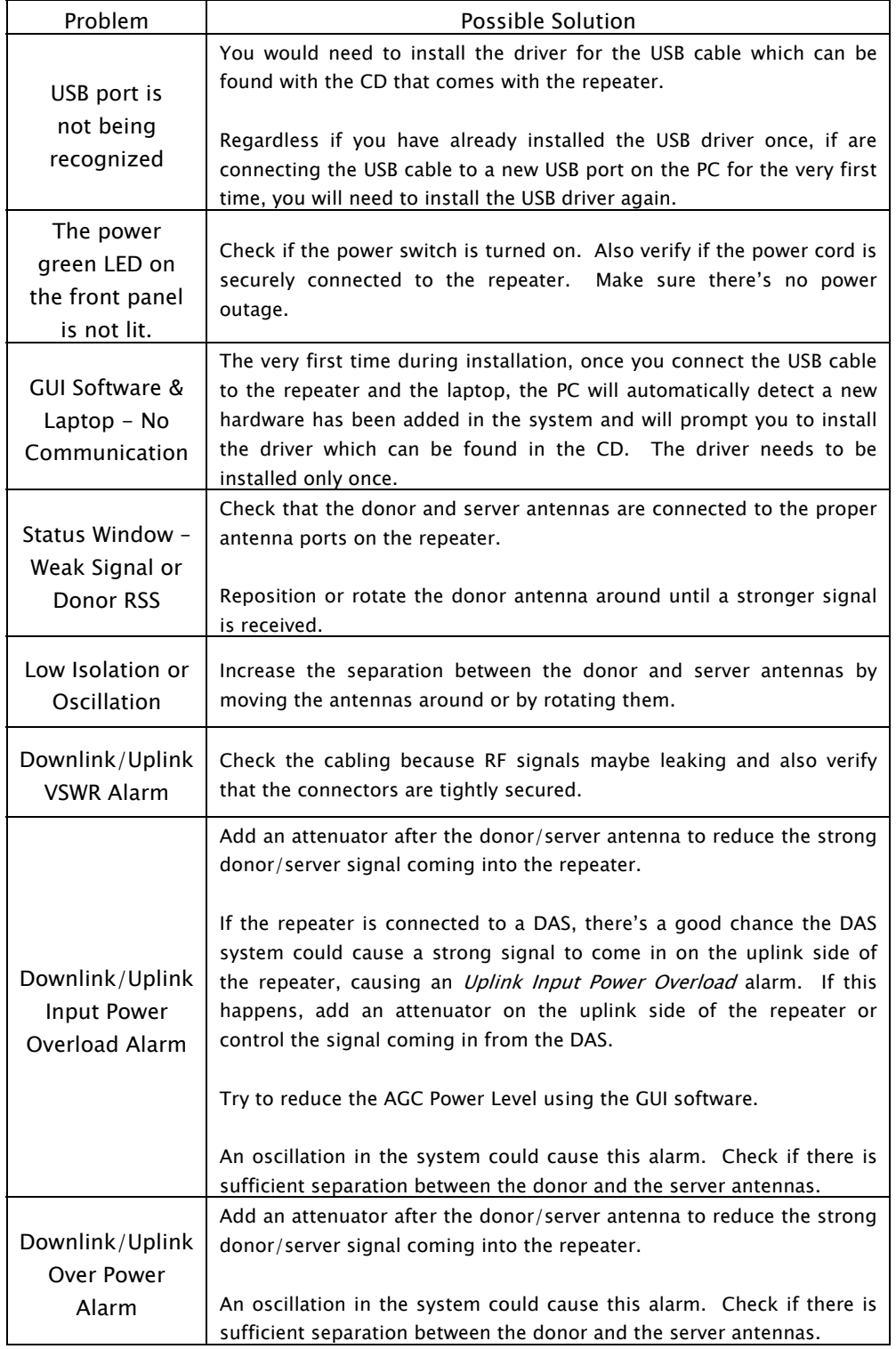

Table 12 – Troubleshooting Tips

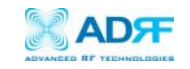

# <span id="page-30-0"></span>5 Warranty and Repair Policy

5.1 General Warranty

The Epoch-M1P carries a Standard Warranty period of two (2) years unless indicated otherwise on the package or in the acknowledgment of the purchase order.

### 5.2 Limitations of Warranty

Your exclusive remedy for any defective product is limited to the repair or replacement of the defective product. Advanced RF Technologies, Inc. may elect which remedy or combination of remedies to provide in its sole discretion. Advanced RF Technologies, Inc. shall have a reasonable time after determining that a defective product exists to repair or replace the problem unit. Advanced RF Technologies, Inc. warranty applies to repaired or replaced products for the balance of the applicable period of the original warranty or ninety days from the date of shipment of a repaired or replaced product, whichever is longer.

#### 5.3 Limitation of Damages

The liability for any defective product shall in no event exceed the purchase price for the defective product.

#### 5.4 No Consequential Damages

Advanced RF Technologies, Inc. has no liability for general, consequential, incidental or special damages.

#### 5.5 Additional Limitation on Warranty

Advanced RF Technologies, Inc. standard warranty does not cover products which have been received improperly packaged, altered, or physically damaged. For example, broken warranty seal, labels exhibiting tampering, physically abused enclosure, broken pins on connectors, any modifications made without Advanced RF Technologies, Inc. authorization, will void all warranty.

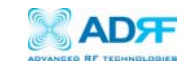

#### 5.6 Return Material Authorization (RMA)

No product may be returned directly to Advanced RF Technologies, Inc. without first getting an approval from Advanced RF Technologies, Inc. If it is determined that the product may be defective, you will be given an RMA number and instructions in how to return the product. An unauthorized return, i.e., one for which an RMA number has not been issued, will be returned to you at your expense. Authorized returns are to be shipped to the address on the RMA in an approved shipping container. You will be given our courier information. It is suggested that the original box and packaging materials should be kept if an occasion arises where a defective product needs to be shipped back to Advanced RF Technologies, Inc. To request an RMA, please call (323) 254-8131 or send an email to techsupport@adrftech.com.

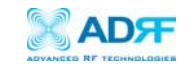

<span id="page-32-0"></span>Appendix A: Specifications

# ELECTRICAL SPECIFICATIONS

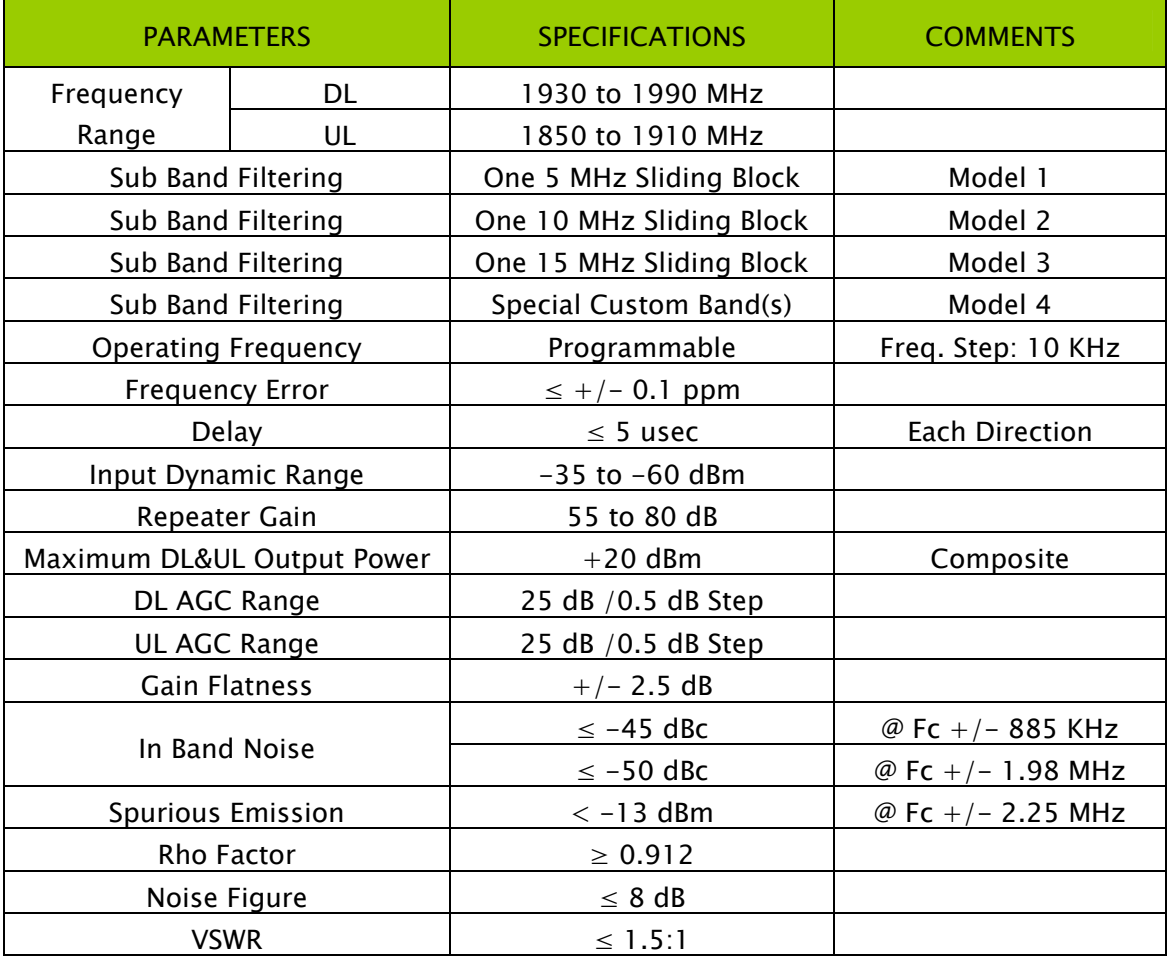

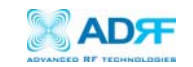

## MECHANICAL SPECIFICATIONS

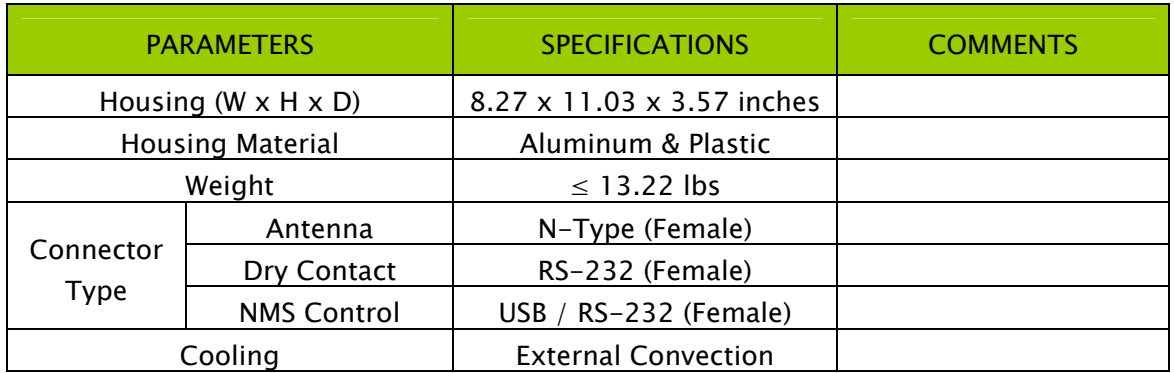

# POWER SPECIFICATIONS

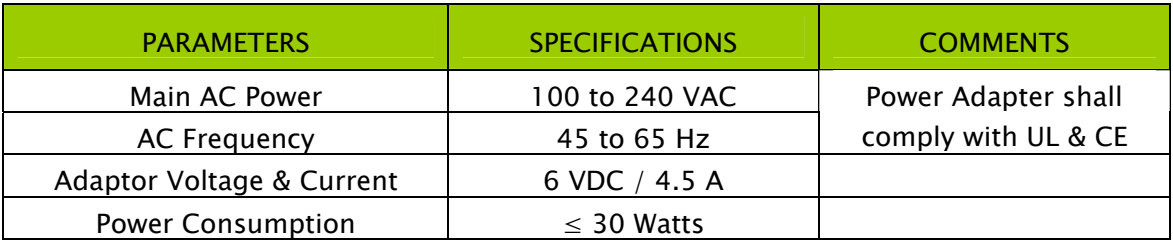

### ENVIRONMENTAL SPECIFICATIONS

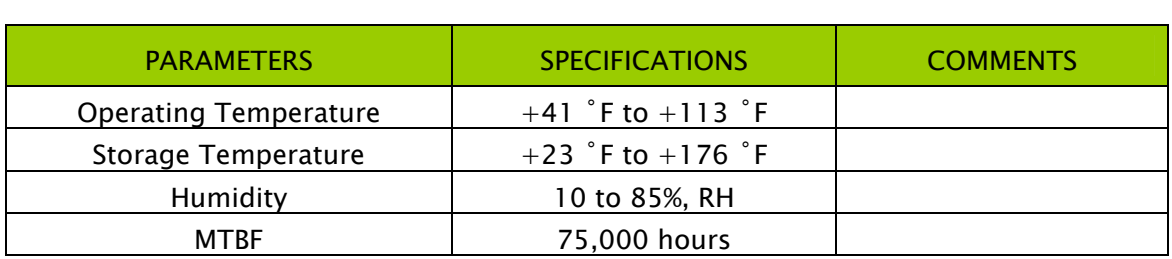

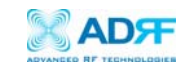

#### Appendix B: Button Operation

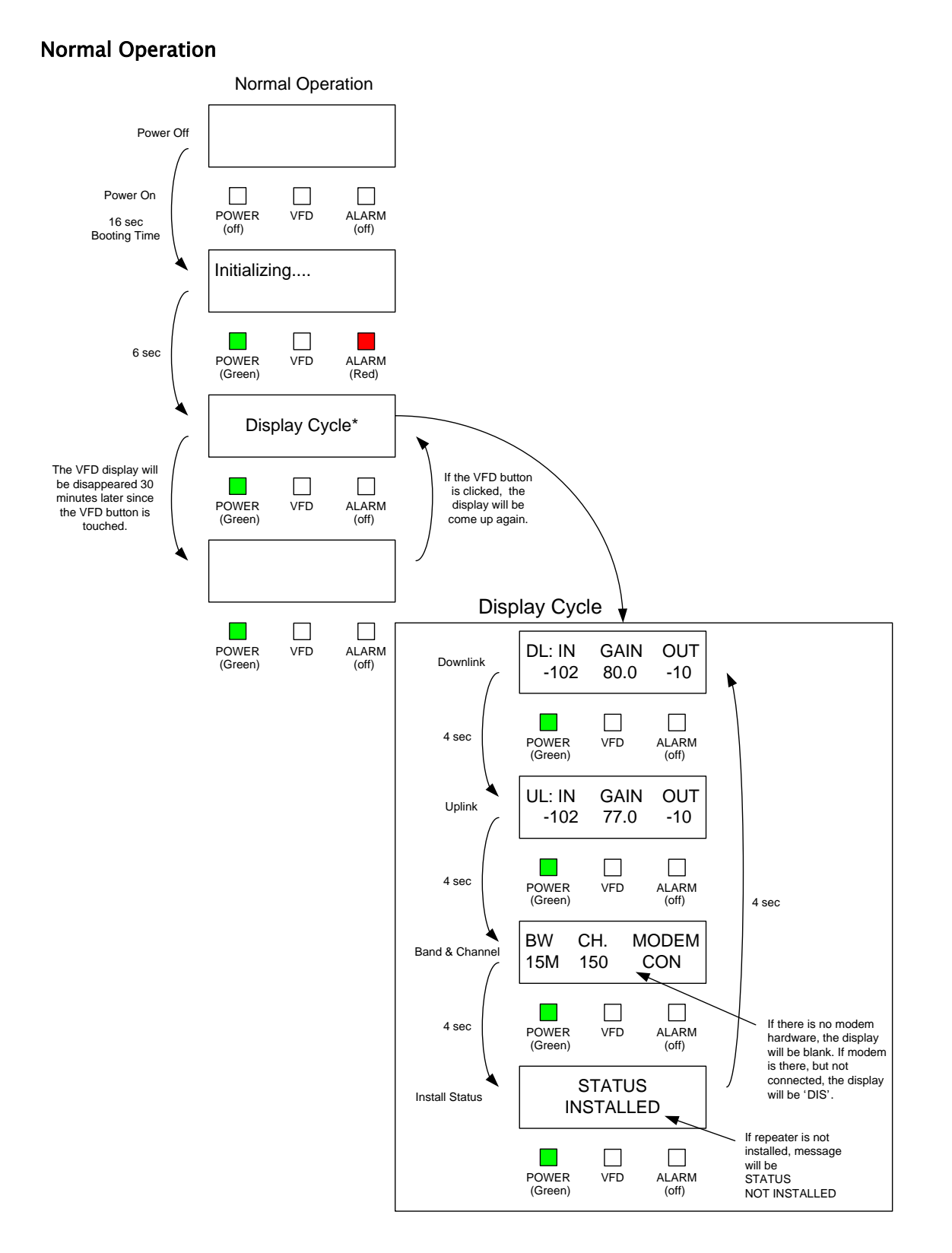

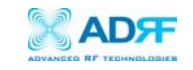

#### Soft Fail Alarm Operation

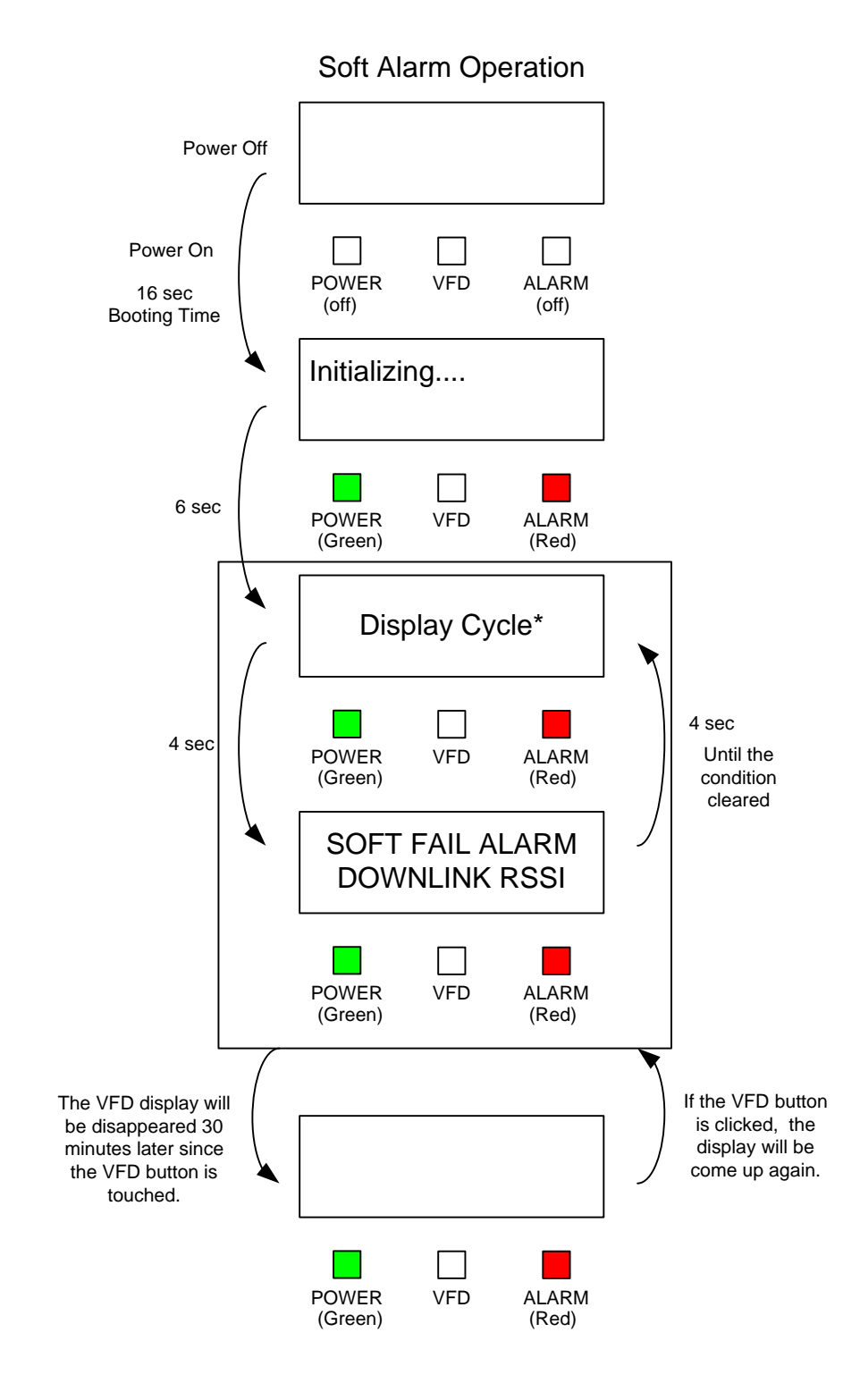

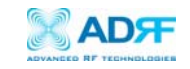

#### Hard Fail Alarm Operation

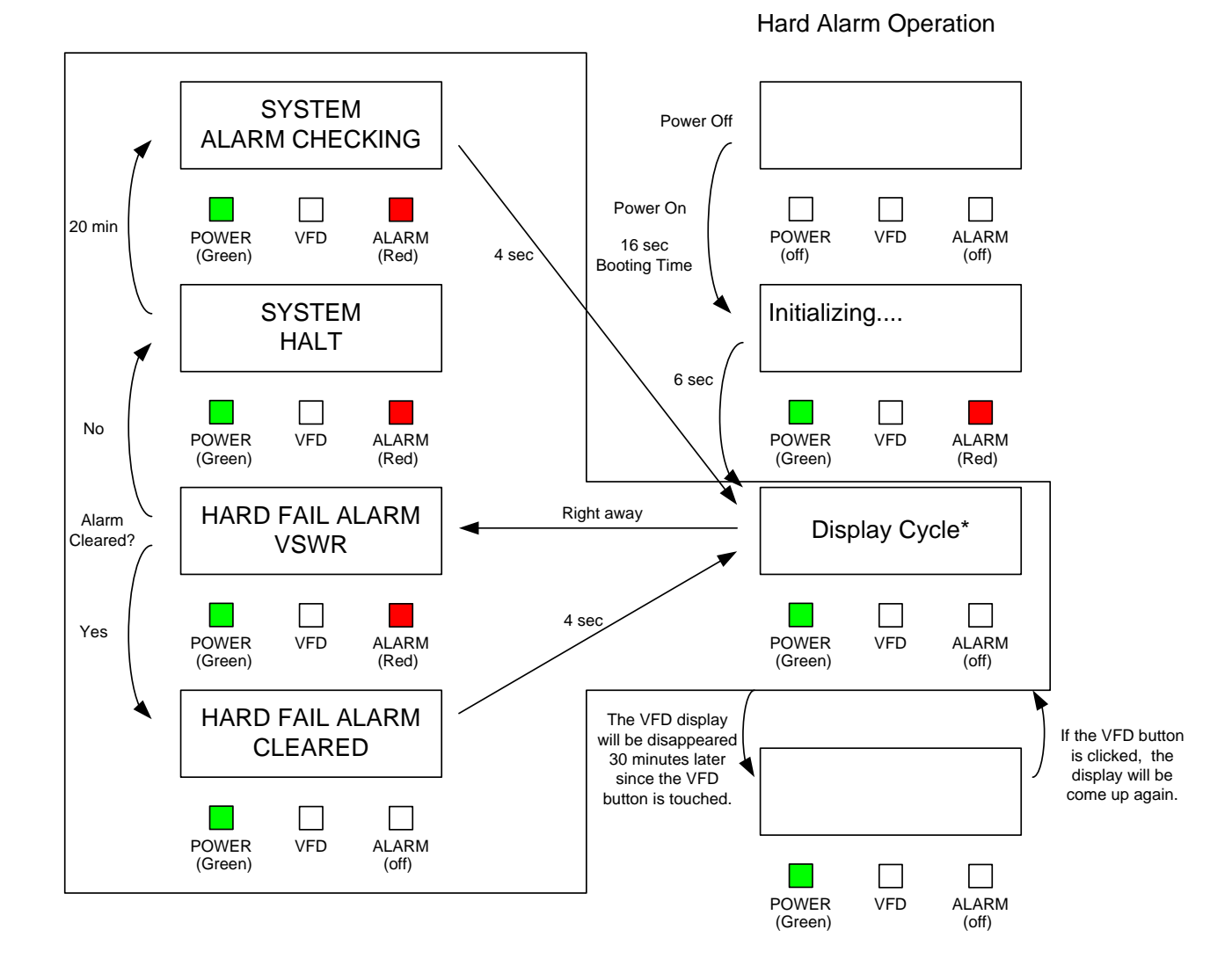

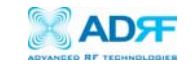

## Frequency Change

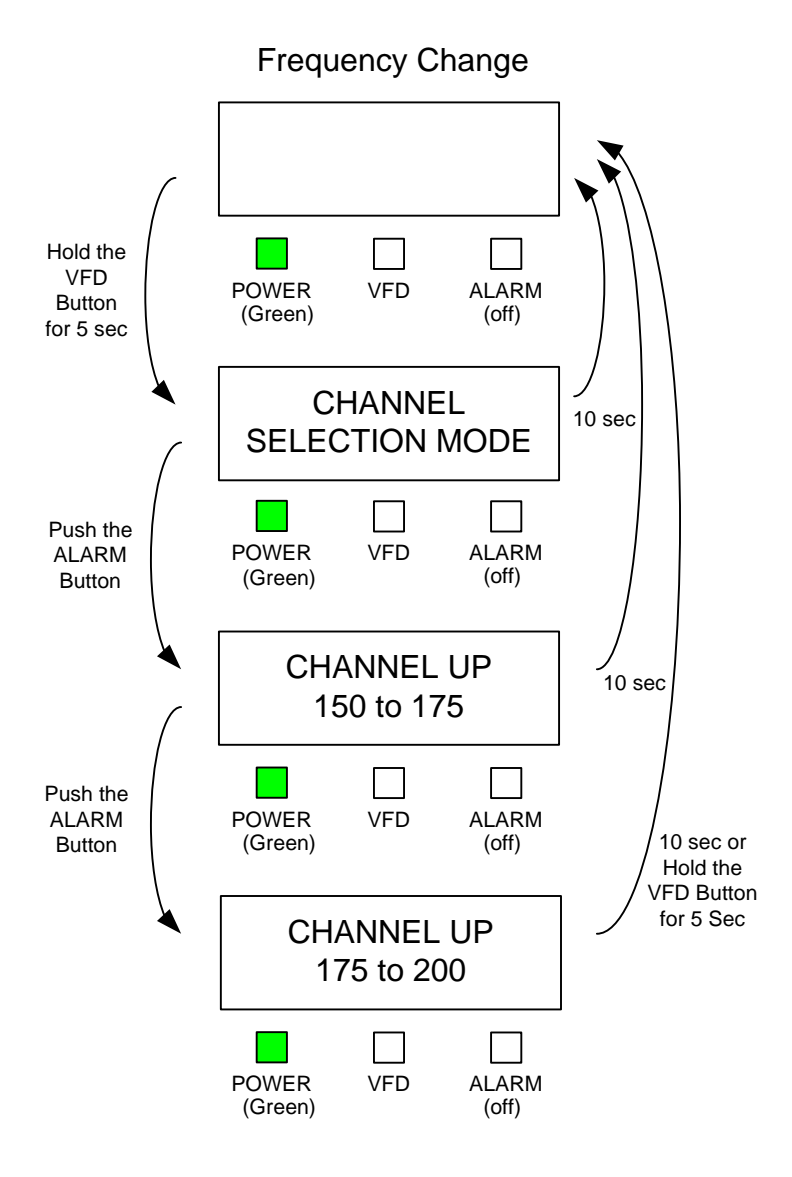